## Evenementen (Agenda items) toevoegen (zet cursor op evenementen en klik op Nieuwe toevoegen)

## Tips:

**T1** 

- Sla wijnproeverijen van je eigen afdeling op door eerst het vakje voor je afdeling aan te vinken (aktiepunt 4). Het wordt automatisch ook in de algemene agenda getoond;
- Sla evenementen van derden op door eerst het vakje voor overige wijnevenementen aan te vinken (aktiepunt 4). Het wordt automatisch ook in de algemene agenda getoond;
- Sla tussendoor op (stroomuitval) en zeker als je wilt stoppen om later verder te gaan:
- Als je foto's gaat gebruiken is het handig om eerst de tekst over gebruik van media te lezen;

## **NIEUW EVENEMENT TOEVOEGEN**

## Vind je het leuk om Google Fonts te gebruiken?

Je gebruikt nu Google Fonts for WordPress voor een jaar! Kun je me alsjeblieft een GROTE gunst bewijzen en het een 5-sterren waardering geven op WordPress om ons te helpen het woord te verspreiden en onze motivatie te vergroten?

Laat een beoordeling achter

Nee bedankt/heb ik al gedaan

De legacy kalenderweergaven zijn verouderd en zullen in een komende release volledig worden verwijderd. Je moet nu test en G. De legacy kalenderweergaven zijn verbuitel en entmeer The Events Calendar 6.0 w<br>Dereid je site voor om problemen te voorkomen wanneer The Events Calendar 6.0 w<br>1.Vul de titel van het evenement in.

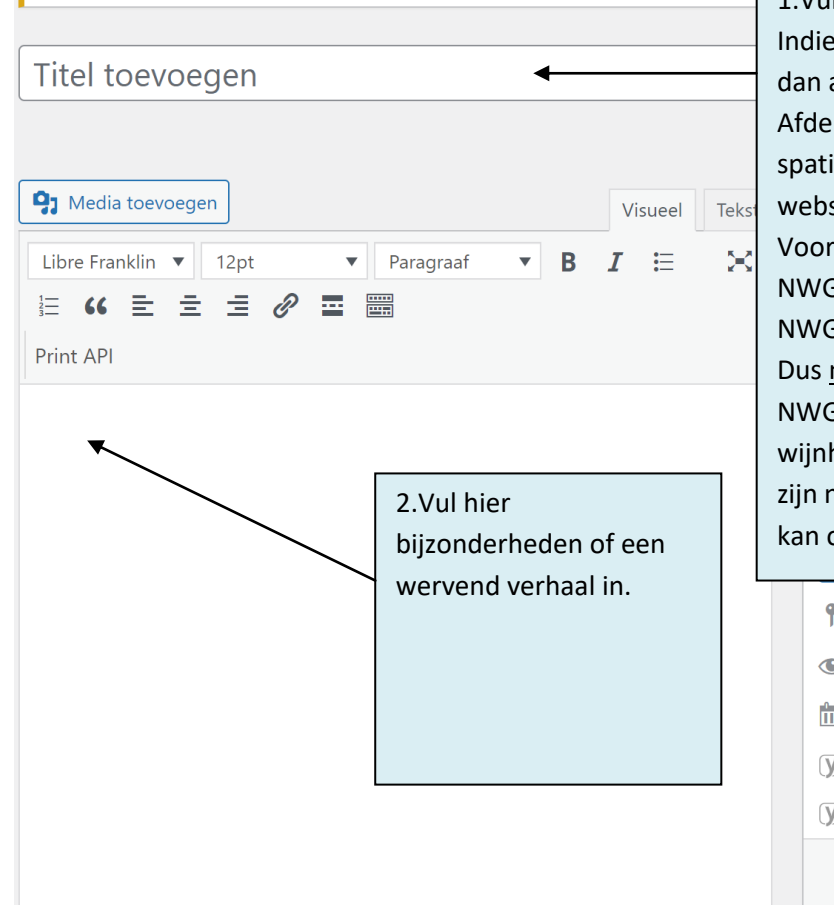

In een evenement van je afdeling altijd beginnen met NWG lingsnaam: (dubbele punt, ie) korte titel omdat die op de site op één regel moet passen. rbeeld: G Nijmegen: Bordeaux G Twente: Mousserende wijnen niet: G Nijmegen: Jan Peters van handel Nijmeegs Wijnhuis laat nieuwe collectie proeven. Dat onder 2.

- Status: Concept Bewerken
- > Zichtbaarheid: Openbaar Bewerken
- Onmiddellijk publiceren Bewerken
- l<br>1 Leesbaarheid: Niet beschikbaar
- SEO: Niet beschikbaar

Publiceren

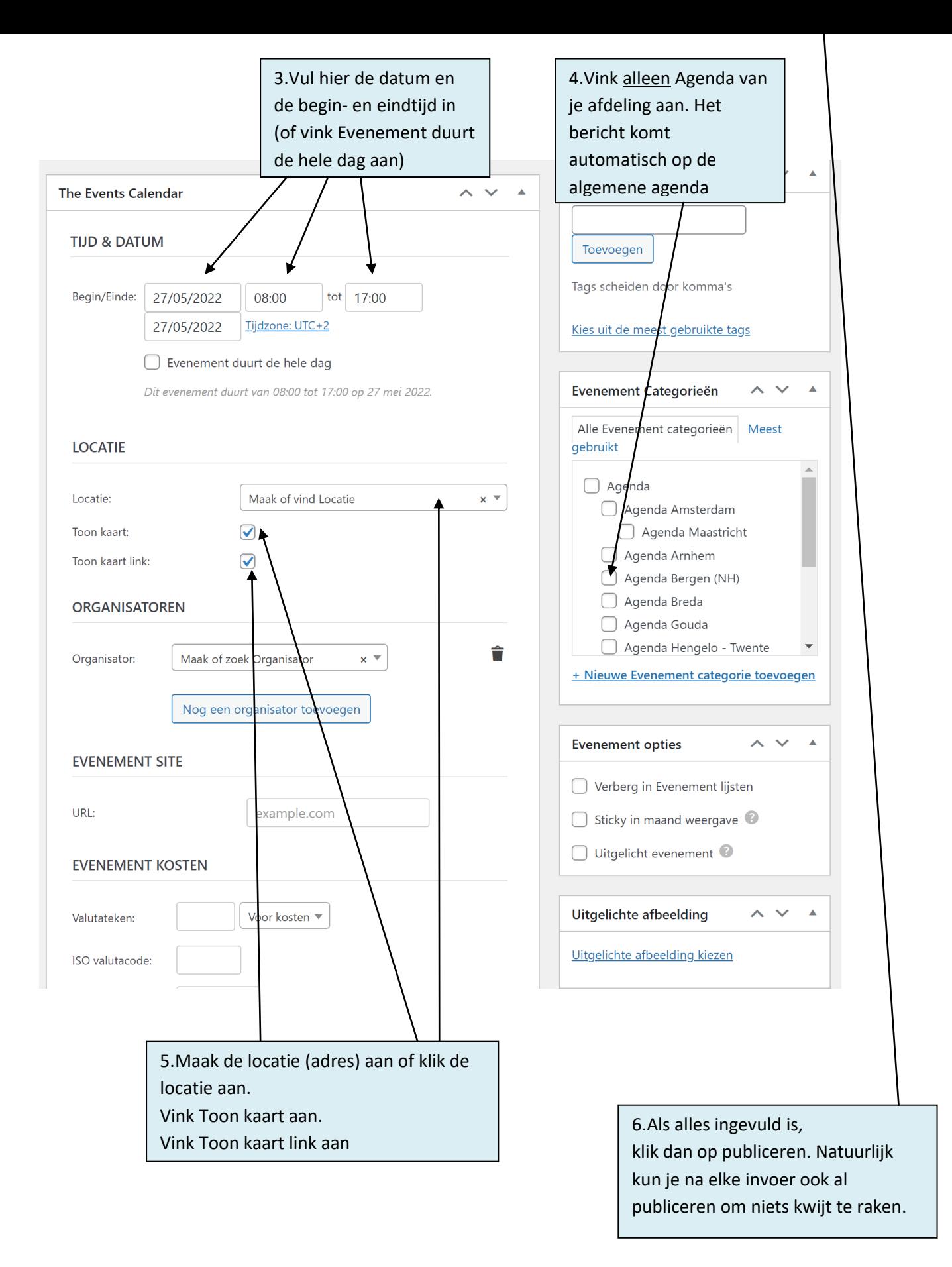

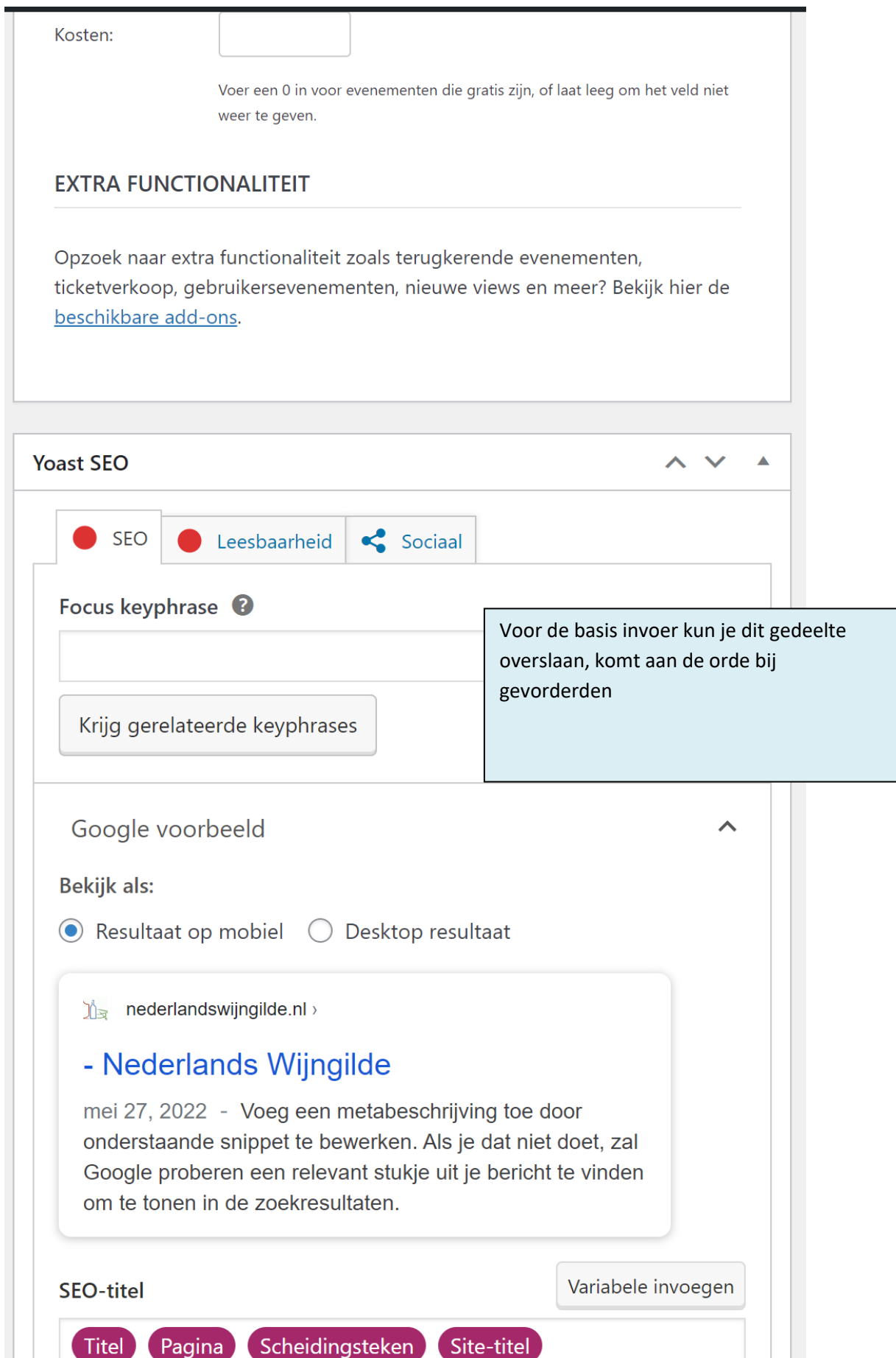

Voorbeeld ingevuld evenement, zie geel gearceerde tekst

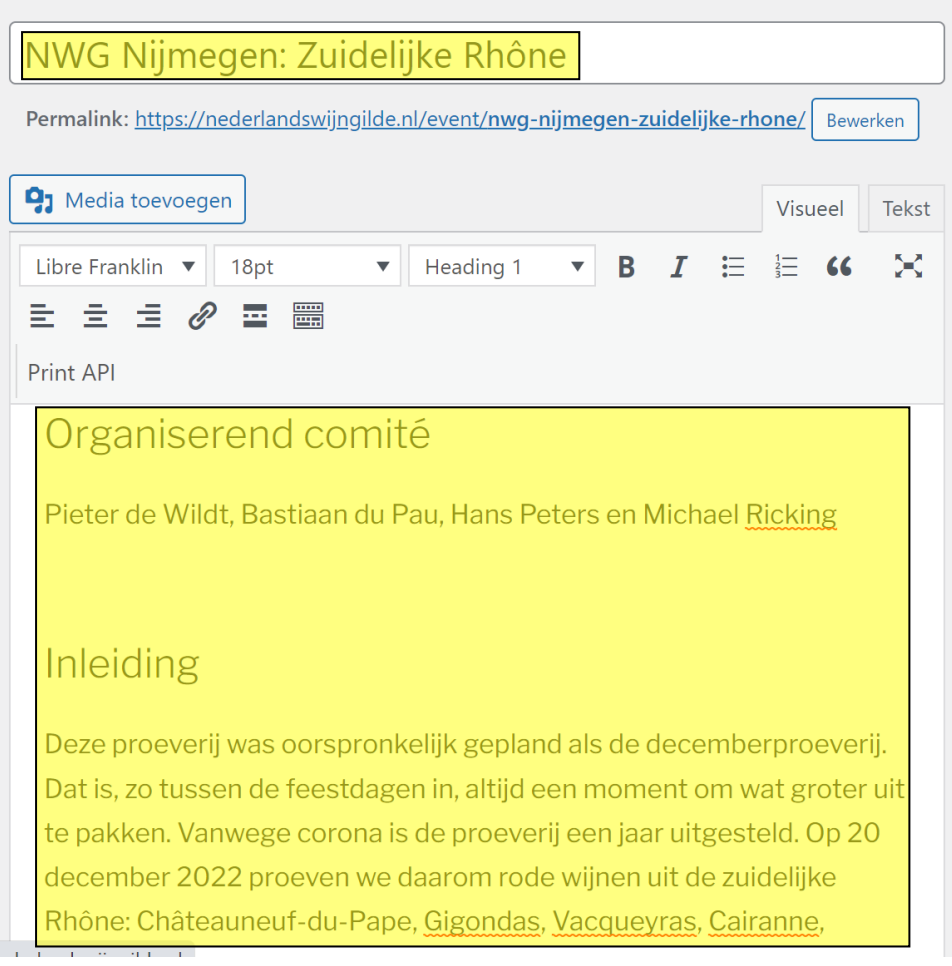

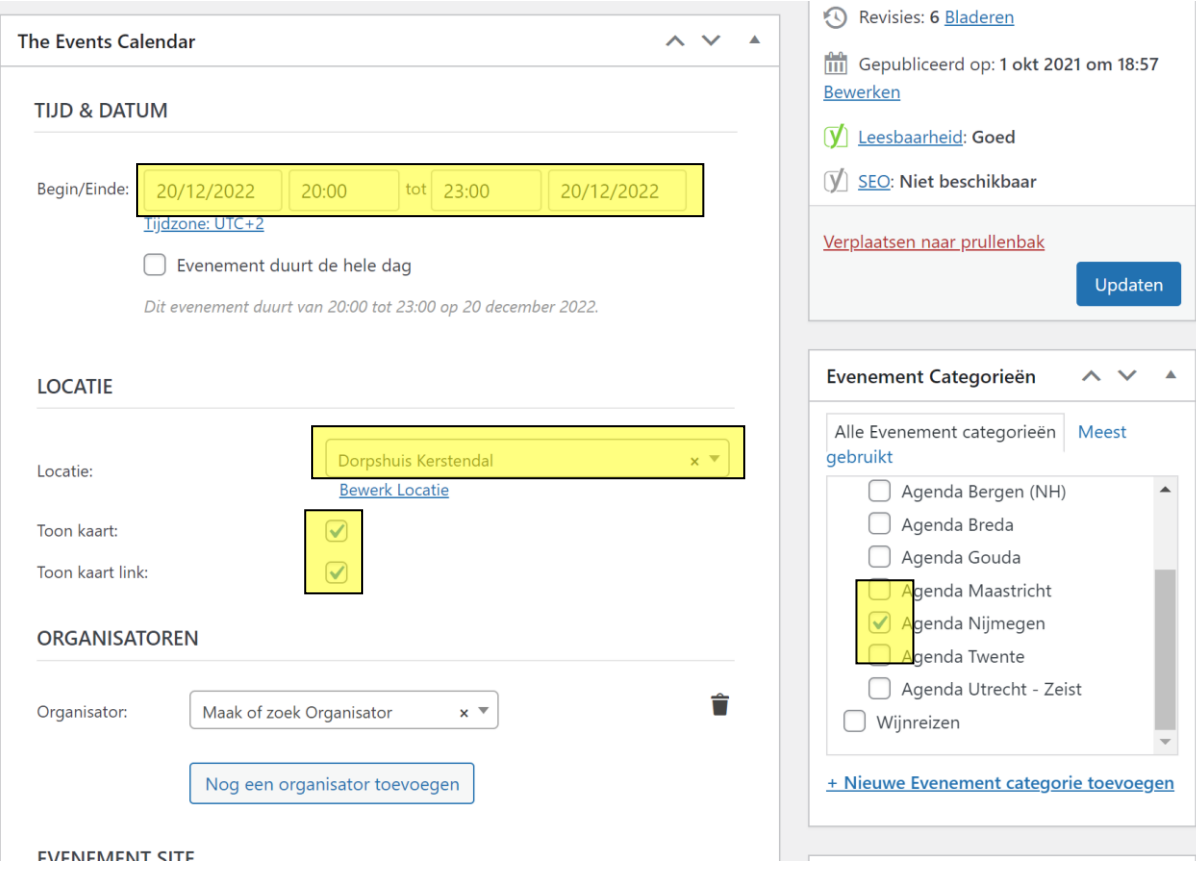